# Accessing Zoom through the Mobile/Tablet App

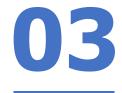

#### Step 1:

Tap on the Zoom icon on your screen.

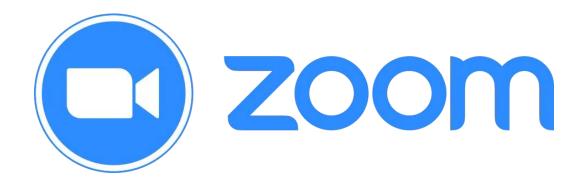

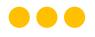

### Step 2:

Tap on 'Sign in' at the bottom of your screen.

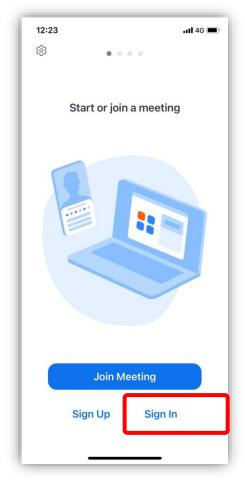

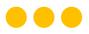

### Step 3:

Tap on 'Sign in with SSO'.

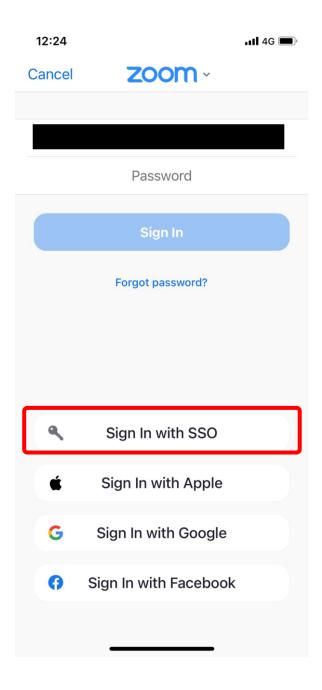

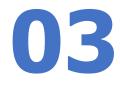

#### Step 4:

Type in 'students-edu-sg' and Tap 'Go' on

your keyboard.

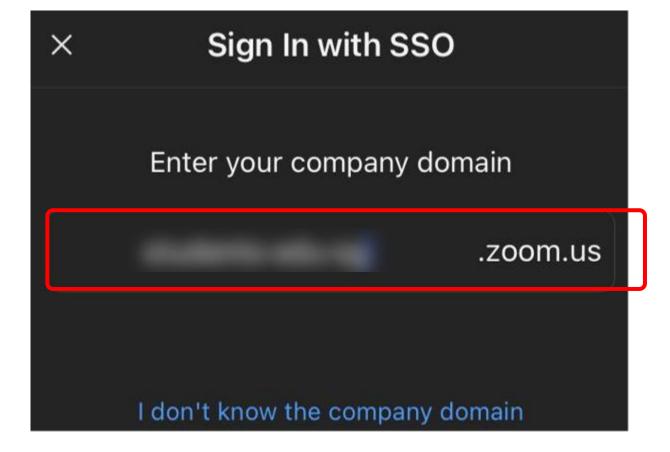

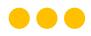

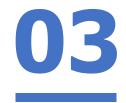

#### Step 5a:

### Type in your Student iCON email address and Tap on 'Next'.

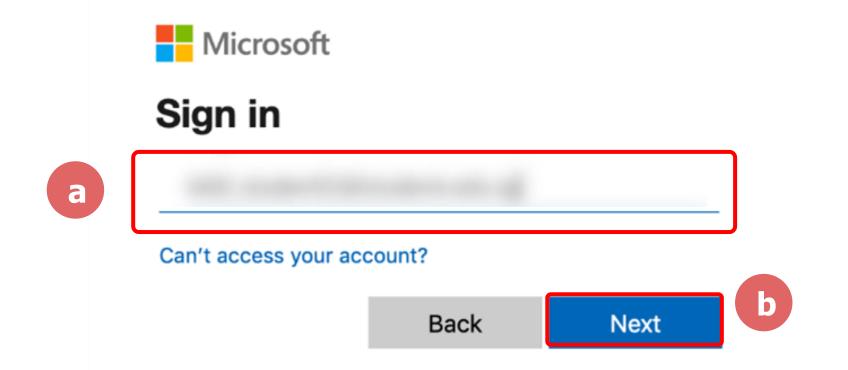

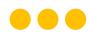

### Step 5b:

Type in your password and Tap on 'Sign in'.

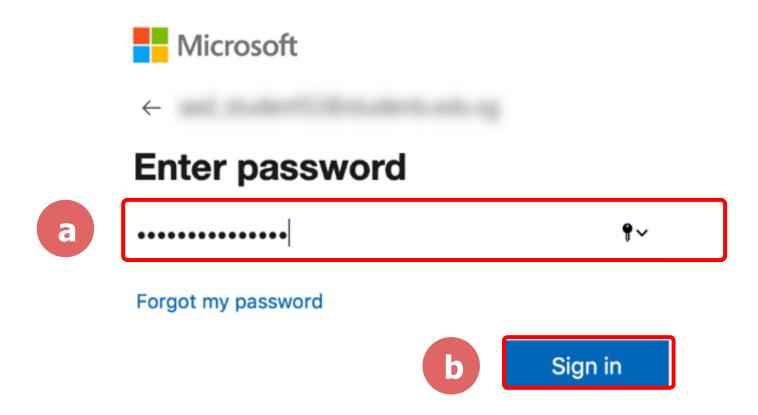

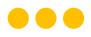

#### Step 5c:

Check the box 'Don't show this again' and Tap on 'Yes'.

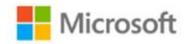

#### Stay signed in?

Do this to reduce the number of times you are asked to sign in.

a

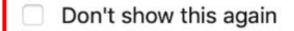

No

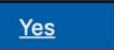

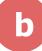

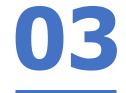

Step 6:

Tap 'Open'.

Open this page in "Zoom"?

Cancel Open

### Step 7:

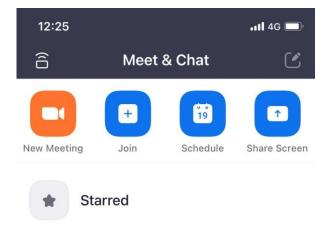

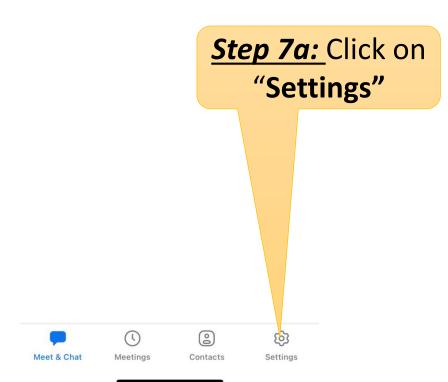

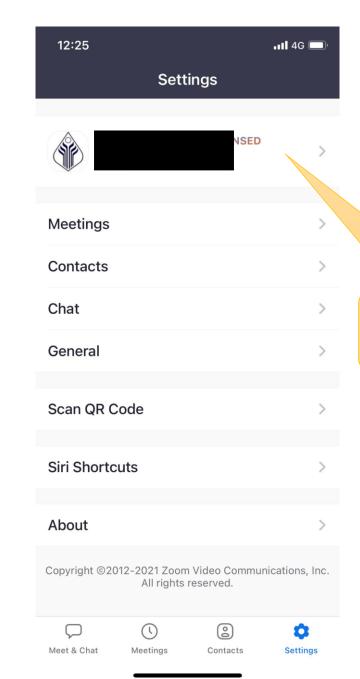

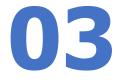

Step 7b: Click on
"Your Name"

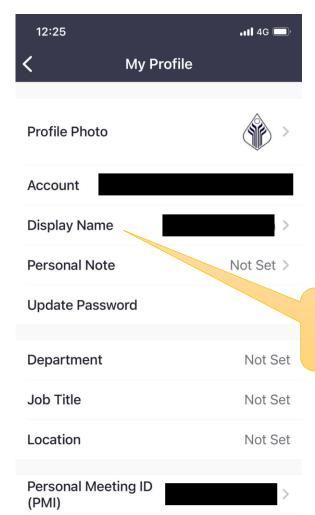

Not Set >

Not Set >

Personal Link Name

or Region

Licenses

**Default Call-In Country** 

Step 7c: Click on
"Display Name"

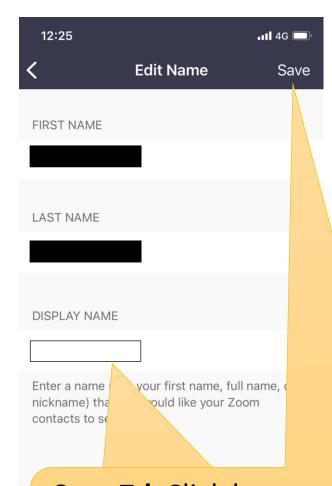

<u>Step 7d:</u> Click here and type-in your "[Class] [Index No] Full Name" then click Save

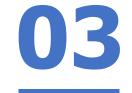

Form Teachers please schedule a Zoom meeting now with students by enabling "Only authenticated users can join" to test.